outlook 2010 の新規メールアドレス登録手順について

電子メールを新規で登録する手順について

本手順書は入力例として、joy-001@pear.ccjnet.ne.jpで新規メールを登録します。

実際の登録の際は、お客さまのメールアドレスを入力をお願いします。

Outlook 2010を起動します。

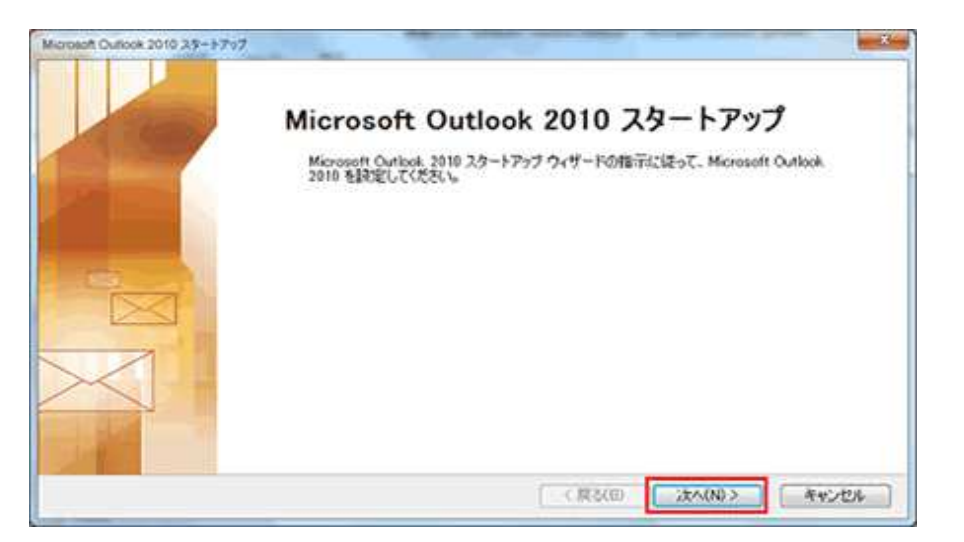

次へをクリックします。

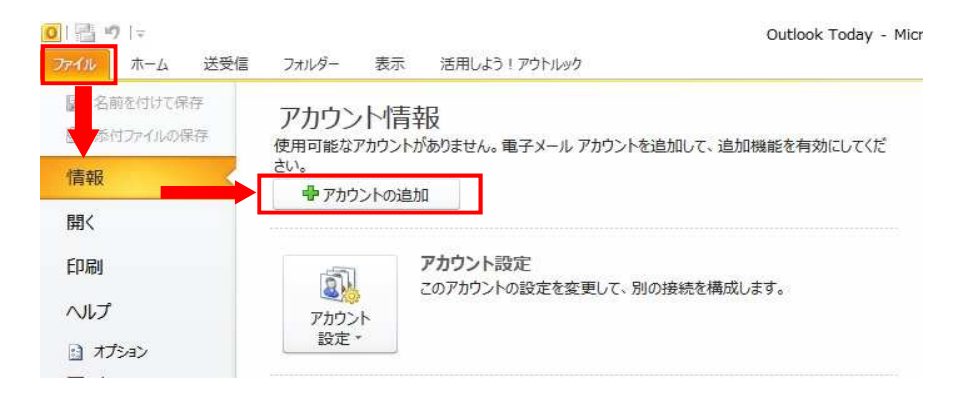

ファイル ↓ 情報 ↓ アカウントの追加の順にクリックします。

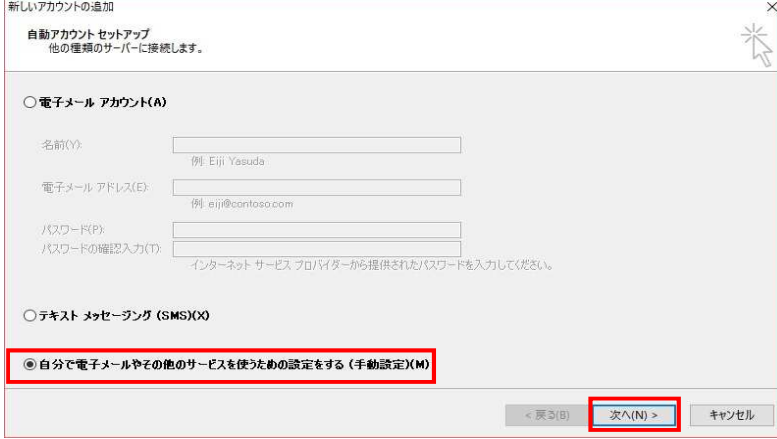

新しいアカウントの追加で

自分で電子メールやその他の サービスを使うための設定をする (手動設定)を選択します。

次へをクリックします。

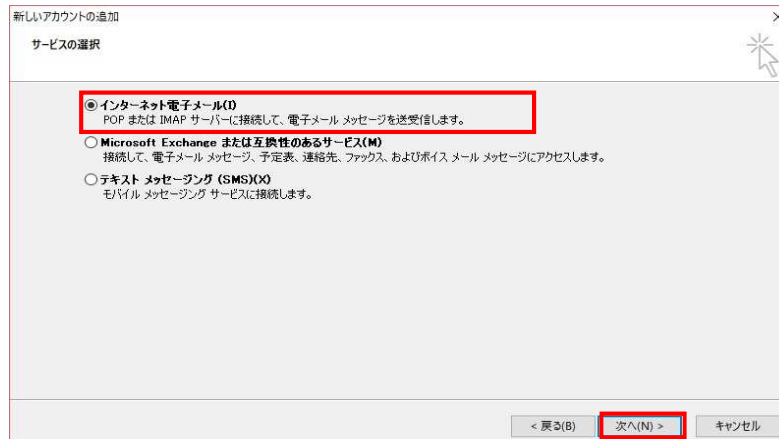

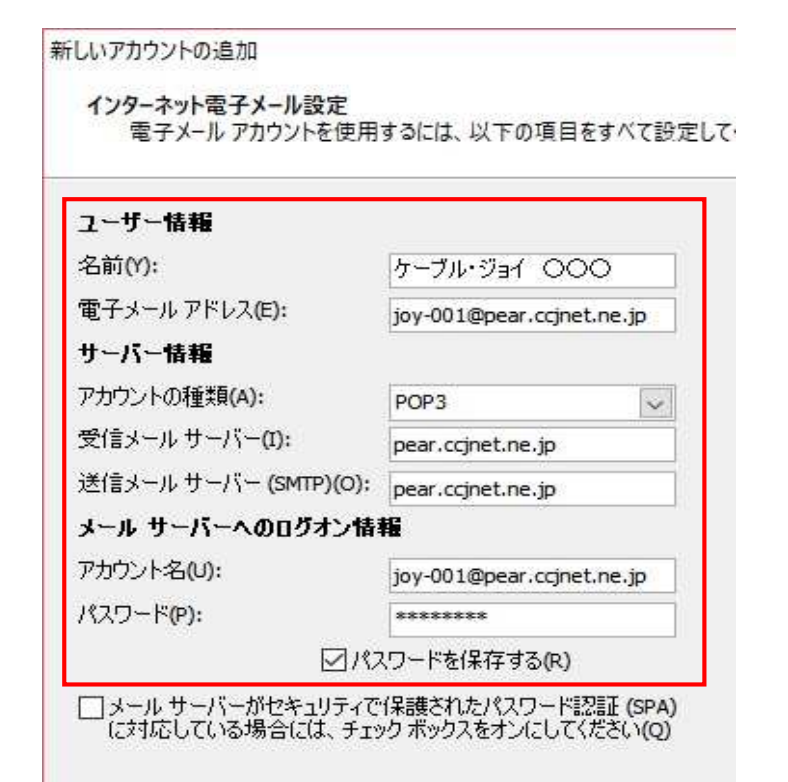

新しいアカウントの追加 サービスの選択

インタネット電子メールを選択し 次へをクリックします。

インタネット電子メールの設定で以下の内容を 入力します。

名前(相手先に表示される名前になります 日本語・英語 任意で入力します

電子メールアドレス お客様のメールアドレスを入力します。

サーバー情報 POP3

受信メールサーバー pear.ccjnet.ne.jp

送信メールサーバー pear.ccjnet.ne.jp

メールサーバーへのログオン情報 アカウント名 お客様のメールアドレスを入力します。

パスワード メールアドレス登録書に記載されている パスワードを入力します。 半角英数(大小)をそのまま入力 します。

パスワードを保存するにチェックを入れます。

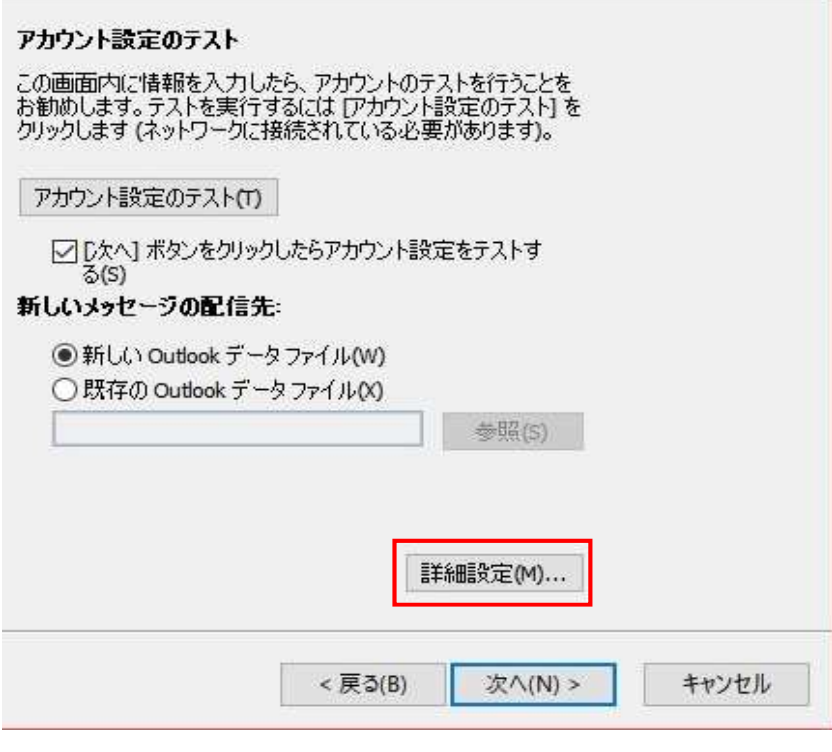

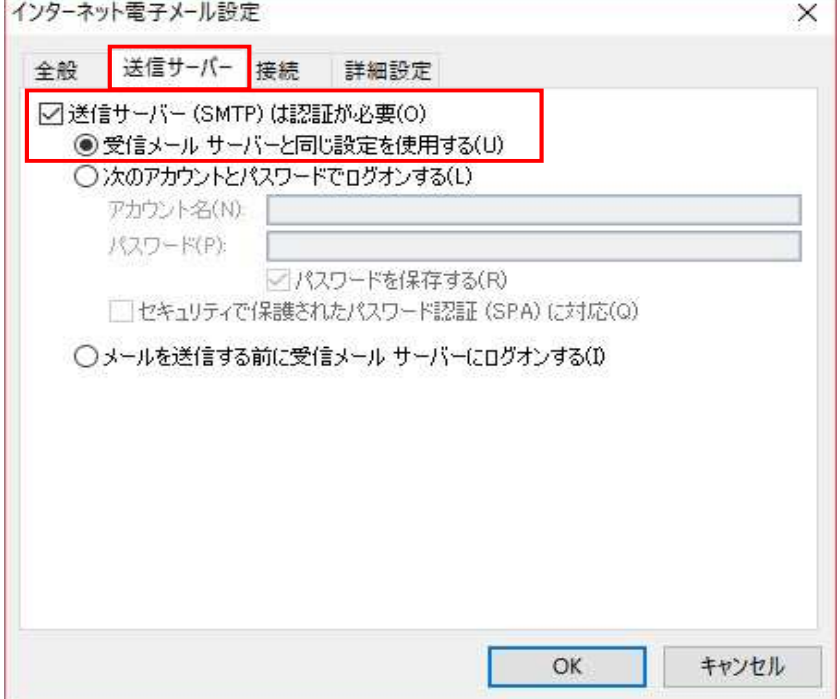

全て入力が終わりましたら 詳細設定をクリックします。

詳細設定をクリックすると インターネット電子メール設定が 開きます。

左図のように、送信サーバーの設定を 送信サーバー(SMTP)は認証が 必要にチェックを入れます。

受信メールサーバーと同じ設定にするを 選択します。

次ページに進み、詳細設定を変更します。

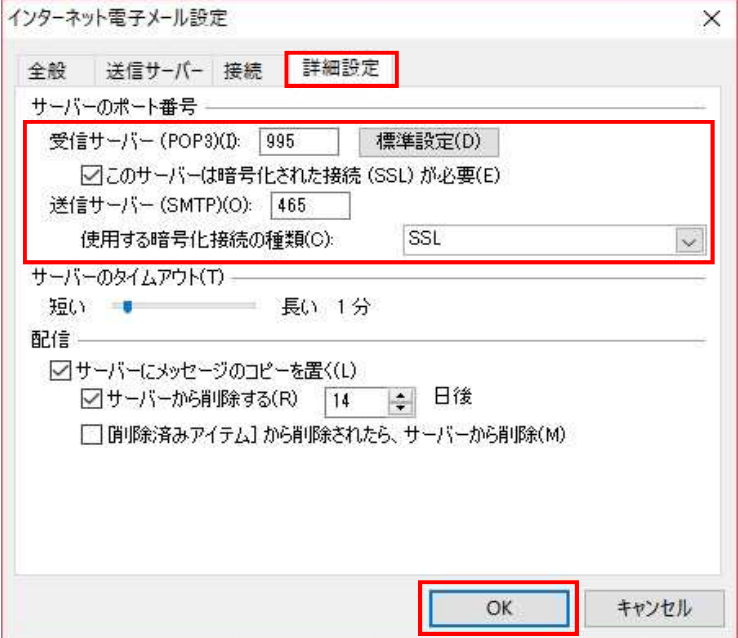

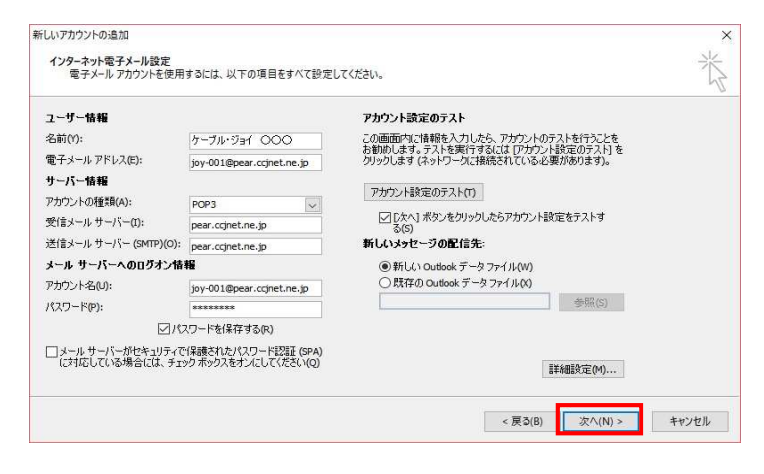

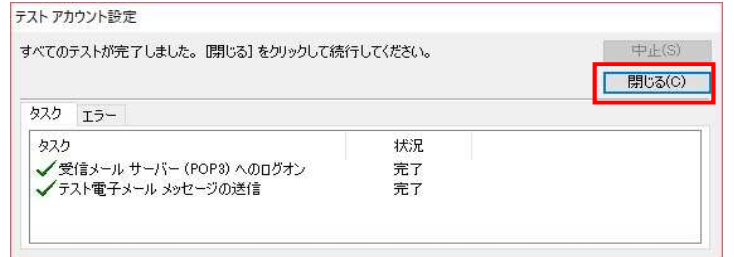

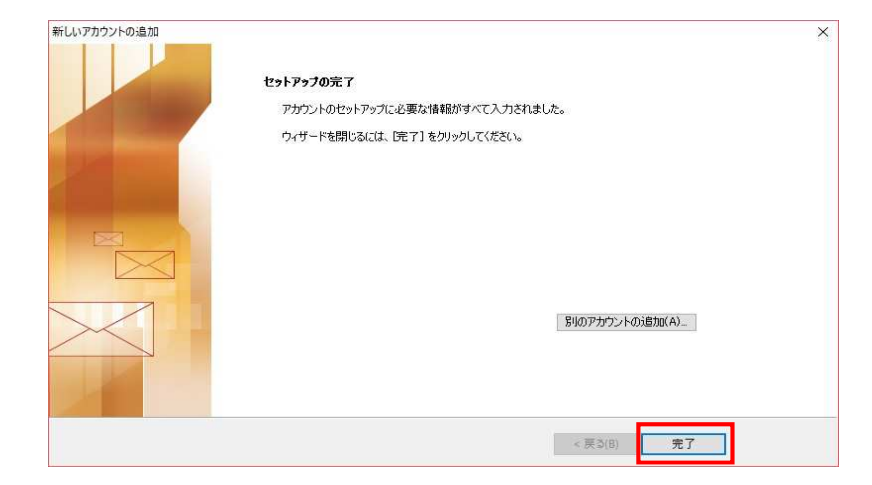

詳細設定タブをクリックして 以下の内容に変更します。 サーバーのポート番号

受信サーバー(POP3)のこのサーバーは 暗号化された接続(SSL)が必要にチェックを 入れます。 チェックを入れるとポート番号が自動的に 995に設定されます。 チェックを入れても995に自動的にならない 場合には995と入力してください。

送信サーバー(SMTP) 最初に使用する暗号化接続の種類 SSLに変更します。

変更後に465と入力します。

設定が終了したら、OKをクリックします。

最初のインターネット電子メール設定の 画面に戻りますので次へをクリックします。

アカウントのテストが表示されます 左図のように、完了の表示がされましたら 閉じるをクリックします。

エラーが表示されている場合には 手順書を参考に、入力した内容を確認します。

テストが完了したら

セットアップの完了の画面が表示され 完了ボタンをクリックします。

設定は以上で終了です。